# **HausSim**

# **Eine Konstruktions- und Simulationsumgebung zum Wärmetransport in einem Haus**

Version 1.0 alpha

Copyright C.J. Rudolph (2004)

User's Manual

# **Inhaltsverzeichnis**

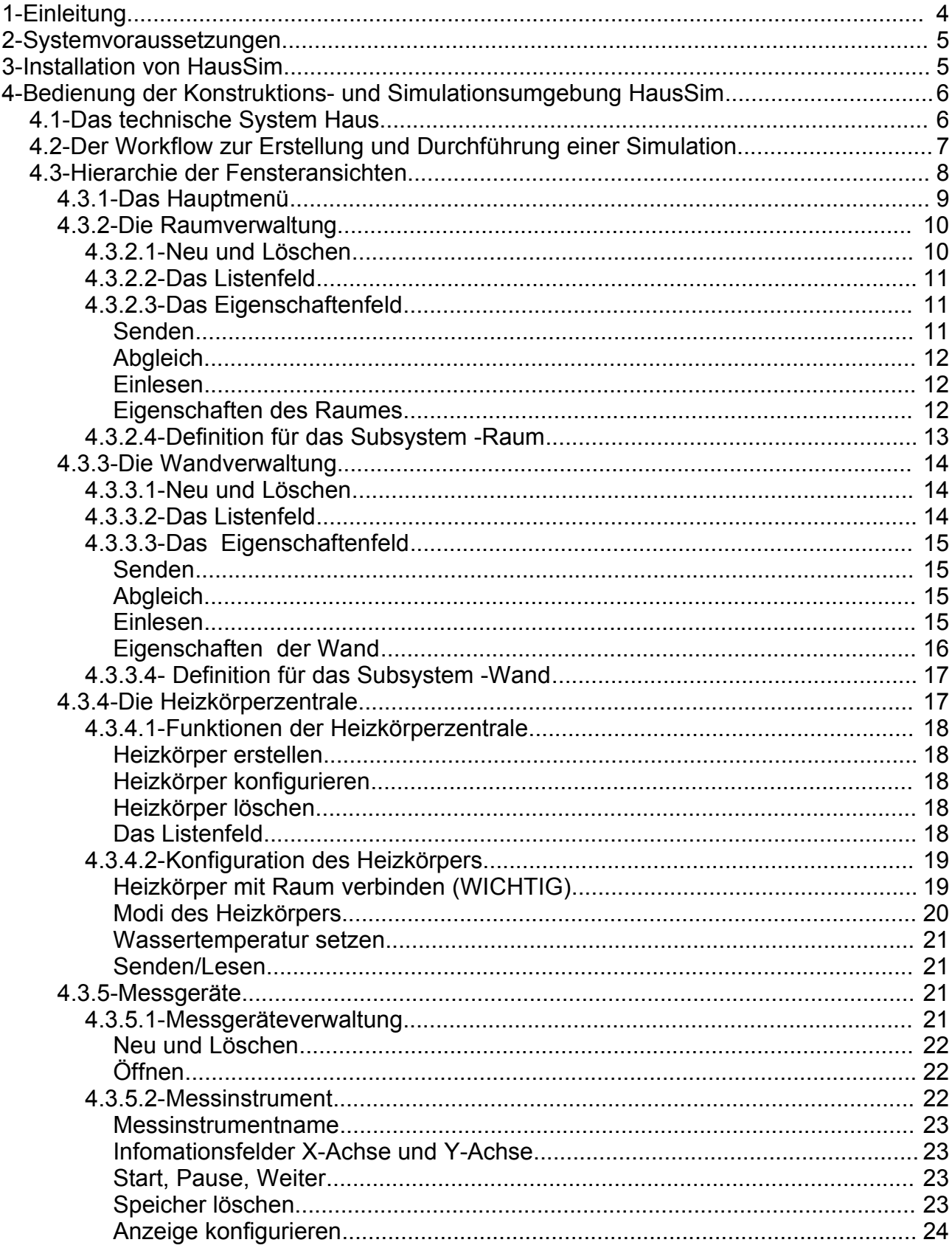

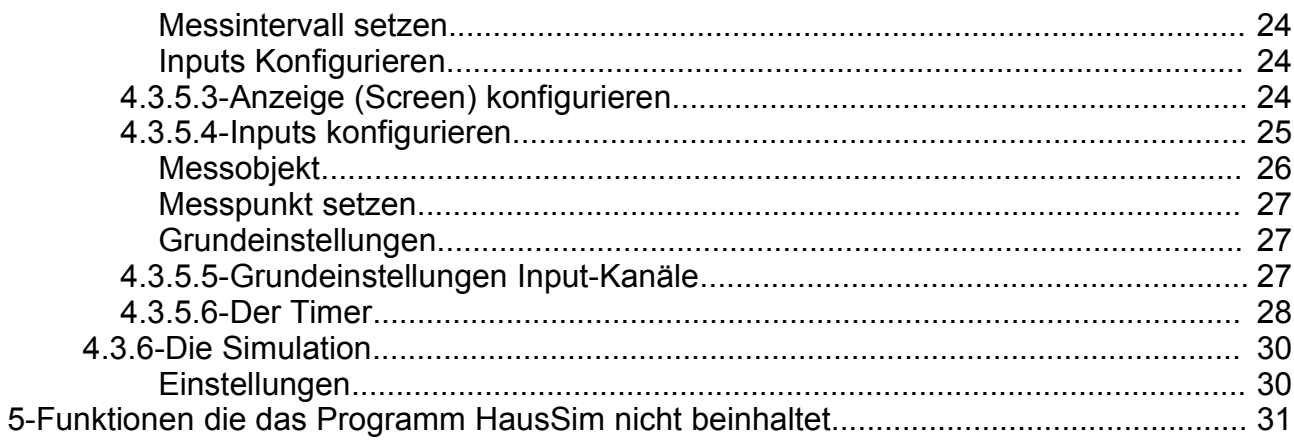

# **1-Einleitung**

Die Konstruktions- und Simulationsumgebung **HausSim** ist Bestandteil eines Lernkonzeptes zur Bildung einer technischen Handlungskompetenz. Mit Hilfe dieser Umgebung ist es möglich auf verschiedenen Niveaus Teilkompetenzen einer allgemeinen technischen Handlungskompetenz zu erlangen. Die verschiedenen Niveaus werden durch die Komplexität der Aufgaben erreicht, die mit Hilfe der Umgebung **HausSim** bearbeitet werden sollen. Dieses wird durch den Lehrer in erster Linie gesteuert.

Damit sich eine große Anzahl von Lernniveaus mit Hilfe von nur einem Programm realisieren lässt, darf dieses Programm natürlich nicht zu viele Hilfen von sich aus bieten. Diese Hilfen sollten dann über die Aufgabenstellung oder während der Lernphase durch den Lehrer gegeben werden.

Mit der Konstruktions- und Simulationsumgebung **HausSim** lassen sich drei Kompetenzen einer allgemeinen technischen Handlungskompetenz schulen.

Die erste Kompetenz zeichnet sich durch die Fähigkeit aus, mit Hilfe einer Simulation ein bestehendes technisches System zu analysieren und zu beurteilen. Das technische System wird dabei durch den Lehrer in der Aufgabenstellung vorgegeben.

Zum Erlangen der zweiten Kompetenz muss der Lerner Konstruieren lernen. Dabei wird die Aufgabe so frei und komplex gewählt, dass der Lerner selbst über das Aussehen und die Umsetzung eines technischen Systems, das die vorgegebenen Bedingungen und Funktionen erfüllen muss, frei entscheiden und beurteilen kann und sollte.

Das Erreichen der dritten Kompetenz richtet sich an Experten, die nicht mit den vorgegebenen Modellen, die das Programm bereitstellt, auskommen und neue Systemobjekte und Rechenmodelle in die Simulationsumgebung einbinden wollen. Diesen Experten, muss ein Grundsystem zur Verfügung gestellt werden, das übersichtlich und leicht nachvollziebar ist.

Der letzte Punkt ist der Grund, warum das Programm HausSim auf Eingabehilfen wie Listen- und Kombifelder verzichtet hat. Diese Hilfen oder Unterstützungen bei der Usereingabe sind softwaretechnisch recht komplexe Funktionen, die aufwendig programmiert werden müssen, und somit auch zur Unübersichtlichkeit des Programmcodes beitragen würden.

Zum Anderen wurde auf eine Fehlerbehandlung von Eingabe- oder Systemfehlern verzichtet. Dieser Grund liegt auch wieder in der Möglichkeit, das Programm weiter zu entwickeln. Werden Fehler durch das Programm abgefangen, kommt es häufig vor, das Fehler

auftreten, die aber von den Programmierern nicht wahrgenommen werden, weil das Programm sie nicht mehr meldet.

Das Fehlen einer Fehlerbehandlung schränkt die Funktionstüchtigkeit der Umgebung **HausSim** nicht ein. Es verlangt von dem User nur eine verstärkt gewissenhafte Programmbedienung. D. h. der User muss sich vorher genau überlegen, welcher Wert sinnvoll für die Eingabe ist. Dieses Vorgehen ist auch schon ein Schritt in Richtung technischer Handlungskompetenz. Es verlangt vom User die Fähigkeit sein Handeln im Vorraus zu kalkulieren und mögliche Folgen abzuschätzen.

Die nun folgende Anleitung dient zum Verständnis des Workflows bei der Erstellung und Durchführung einer Simulation durch eine Konstruktion des technischen System **Haus**.

# **2-Systemvoraussetzungen**

Das Programm HausSim ist in der plattformunabhängigen Programmiersprache JAVA geschrieben. Damit ist es unter allen Betriebssystemen auf denen die JAVA Runtime Environment der Firma Sun installiert ist lauffähig. Diese Software kann kostenlos von der Internet-Plattform der Firma Sun heruntergeladen werden (http://java.sun.com). Das Programm HausSim benötigt J2SE1.4 (Java 2 Standard Edition Version 1.4) oder höher, da es Funktionen enthält, die erst ab dieser Version zur Verfügung stehen.

Da das Programm auf die Runtime Environment von JAVA angewiesen ist, benötigt man einen Prozessor, der schnell genug für JAVA -Swing-Anwendungen ist. Getestet wurde es auf einem Pentium II- 266 MHz Rechner. Alle Rechner die eine gleiche oder bessere Performance aufweisen wären damit geeignet, das Programm flüssig ablaufen zu lassen. Der Arbeitsspeicher hängt von dem verwendeten Betriebssystem ab. Das Programm selbst benötigt weniger Speicher als normale Standard-Anwendungen wie z. B. Office-Pakete.

Zusammenfassend kann gesagt werden, dass das Programm unter einem Rechner und Betriebssystem einwandfrei läuft, wenn auf ihm mit Standard-Software problemlos gearbeitet werden kann.

# **3-Installation von HausSim**

Die Installation von HausSim ist recht simpel. Vorraussetzung ist, dass die JAVA Runtime Environment richtig installiert ist. Wichtig dabei ist, dass die Java -ClassPathes richtig in dem Betreibssystem eingetragen worden sind. Meistens geschieht dieses automatisch bei der Installation der JAVA -Distribution.

Das Programm HausSim wird standardmäßig mit zwei Dateien ausgeliefert. Zum einen das Simulationsprogramm **haussim.jar** und der Datei **Start\_HausSim.bat**.

Da es sich bei der Datei **haussim.jar** um ein JAVA-Jar-File handelt, kann es von der Kommandozeile der Betreibssysteme über die Eingabe **java -jar haussim.jar** gestartet werden. Der bequemere Weg für Windows-User ist aber der Doppelklick auf die Datei **Start\_HausSim.bat**. in dem Windows-Explorer. Es öffnet sich ein Dos-Fenster, und wenig später erscheint das Hauptmenü des Programms HausSim in einem eigenen Fenster. Das Dos-Fenster kann dann geschlossen werden.

Sollte HausSim nicht gestartet werden, liegt dass an der fehlenden Path-Eintragung im Betriebssystem. Erkundigen Sie sich dann, wie Sie in Ihrem Betriebssystem den Path zum Programm j**ava.exe** angeben können.

Somit wäre die Installation von HausSim abgeschlossen.

# **4-Bedienung der Konstruktions- und Simulationsumgebung HausSim**

## **4.1-Das technische System Haus**

Bevor beschrieben wird, wie mit der Umgebung **HausSim** eine Simulation erstellt werden kann, soll zuerst erläutert werden, auf welchem Modell die Simulation beruht. Somit kann besser eingeschätzt werden, welche Messabweichungen zu erwarten sind, wenn man das Modell mit der Realität vergleicht.

Das Haus wird als ein Technisches System betrachtet mit den Subsystemen Räume, Wände, Heizkörper und der Umgebung . Jedes dieser Subsysteme besitzt gewisse Eigenschaften, durch die sie beschrieben werden.

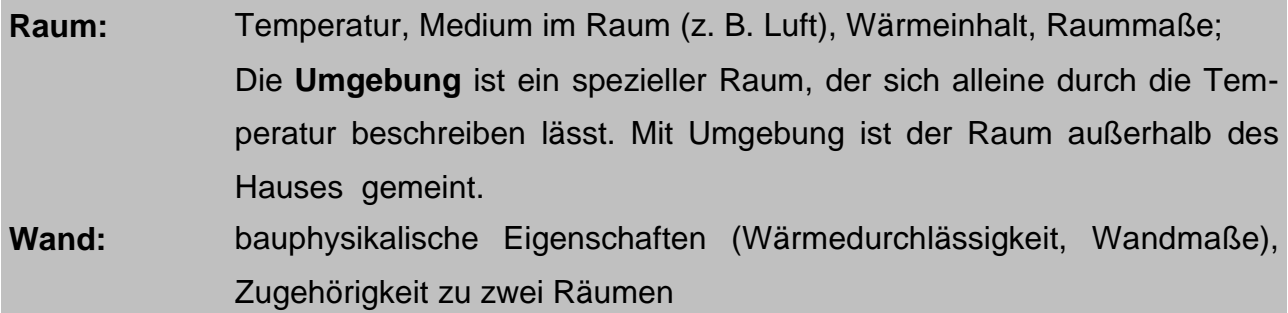

**Heizkörper:** Es gibt vier verschiedene Heizkörpertypen die gewählt werden können. Von der Wahl des Heizkörpertypen hängen dann auch die Eigenschaften ab (Leistung, Wasserinhalt, Heizkörpermaße).

Diese Subsysteme treten in der Simulation in Interaktion. Sie ändern in Wechselwirkung die Eigenschaften der anderen Subsysteme. Dabei beruht das mathematische Modell auf einem nummerischen Näherungsverfahren, das die Potentiale und die Flüsse für festgelegte Zeitabschnitte berechnet. Durch die Festlegung des Zeitabschnittes dt wird im erheblichen Maße die Genauigkeit der Berechnungen festgelegt. Je kleiner dt ist, desto genauer werden die Berechnungen. Bei der Wahl des dt muss der Aufwand für die Berechnungen (langsameres Reagieren der Subsysteme, da der Rechenaufwand ansteigt) mit dem Nutzen für die Genauigkeit der Messergebnisse abgewägt werden. Es gilt kurz: Schneller Programmablauf -> ungenaue Ergebnisse; Langsamer Programmablauf -> genaue Messergebnisse.

Die genaue Beschreibung der Subsysteme Raum, Wand und Heizkörper finden in den entsprechenden Abschnitten zur Definition der Eigenschaften statt.

Damit Messergebnisse sinnvoll dargestellt werden können, gibt es die Möglichkeit eine beliebige Anzahl von Messgeräten einzuschalten, deren X- und Y-Eingänge frei belegbar sind. Bei der Anzahl der verwendeten Messgeräte muss beachtet werden, dass dieses Arbeitsspeicher und Rechenzeit kostet. Im maßvollen Umgang mit den Messgeräten sind aber keine schwerwiegenden Leistungseinbußen in der Programmablaufgeschwindigkeit zu befürchten.

Das System Haus, besteht somit aus den Subsystemen **Raum**, **Wand** und **Heizung**, die mit Hilfe des Subsystems **Messgerät** untersucht werden können.

## **4.2-Der Workflow zur Erstellung und Durchführung einer Simulation**

Damit eine Simulation durchgeführt werden kann, muss erst eine Simulationsumgebung konstruiert werden. Dabei muss die Konstruktionsreihenfolge der Subsysteme unbedingt eingehalten werden, damit die Verknüpfungen der Subsysteme richtig aufgebaut werden können.

Reihenfolge der Konstruktionen der Subsysteme:

- 1. Räume
- 2. Wände
- 3. Geräte (Heizkörper)
- 4. Messgeräte

Diese Reihenfolge wird auch auf dem Start- und allgemeinen Hauptmenüfenster durch die Nummerierung vor den Subsystemen vorgegeben (Abbildung 1).

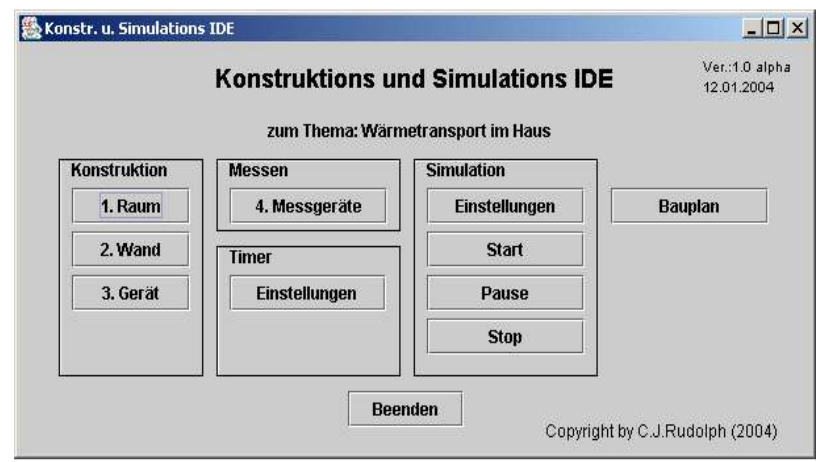

Abbildung 1 Hauptmenü

Der Timer ist vorkonfiguriert und muss somit nicht zwangsläufig konfiguriert werden bevor die Simulation startet. Die Timer-Eigenschaften können zu jeder Zeit geändert werden.

Nachdem die Simualtionsumgebung konstruiert wurde, kann die Simulation gestartet werden. Sollte die Anzeige der Subsystemtabellen und/oder die Anzeige der Graphen nicht schnell genug dargestellt werden, kann dieses über die Einstellungen in dem Simulationsfeld im Hauptmenü erfolgen. Nähere Informationen befinden sich in den nachfolgenden Kapiteln.

Nachdem nun der allgemeine Workflow zur Konstruktion einer Simulationsumgebung und Durchführung einer Simulation beschrieben wurde, behandeln die nachfolgenden Kapitel die konkreten Eingabemöglichkeiten der einzelnen Fenster und die Funktionsweisen der Subsysteme.

#### **4.3-Hierarchie der Fensteransichten**

Die Abbildung 2 zeigt die Menü- und Fensterhierarchie des Programms **HausSim**.

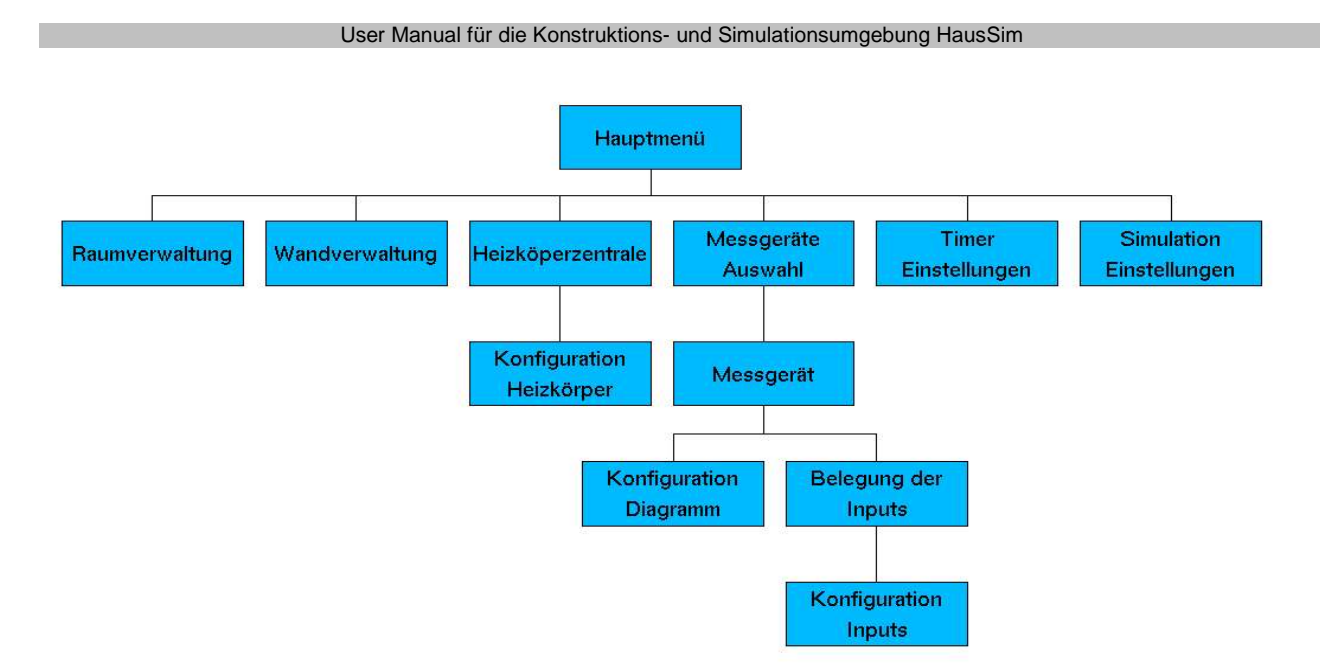

Abbildung 2 Hierarchie der Fenster und Menüs

#### **4.3.1-Das Hauptmenü**

Das Hauptmenü ist das einzige Fenster, das die KS-Umgebung schließt und beendet. Wird dieses Fenster geschlossen oder **Beendet**, dann werden alle untergeordneten Fenster auch geschlossen und beendet. D. h. die Anwendung wird aus dem Arbeitsspeicher der Rechner eleminiert. Dieses Fenster ist die Hauptzentrale der Anwendung. Alle Fenster können von hier aus über die richtigen Menüwege erreicht werden. Fenster die geschlossen wurden, behalten während der ganzen Laufzeit der Anwendung ihre zuletzt angezeigten Werte.

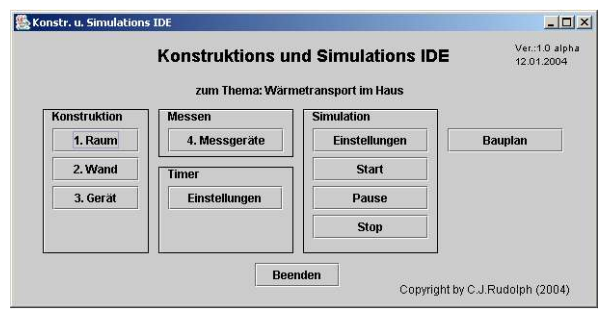

Abbildung 3 Hauptmenü

Die Buttons **Raum**, **Wand** und **Gerät** verzweigen zu den Subsystemverwaltungen Raum, Wand und Gerät. Der Button **Messgerät** führt zu der Auswahlliste aller Messgeräte, die vom User während der Laufzeit erstellt worden sind. Das Feld **Timer** beinhaltet den Button **Einstellungen**. Hier wird der Timer konfiguriert. Die Simulation wird mit den Buttons in dem Feld **Simulation** gesteuert. Die Optimierung der Darstellungsgeschwindigkeiten der Subsystemeigenschaften und der Diagramme erfolgt über den Button **Einstellungen** in dem Simulationsfeld.

Der Button Bauplan öffnet ein Fenster, das einen Grundriss des erstelllten Hauses anzeigt.

Bemerkung: Diese Funktion befindet sich noch in der Entwicklung und ist noch nicht funktionstüchtig.

## **4.3.2-Die Raumverwaltung**

Die Raumverwaltung wird über den Button **1-Raum** aufgerufen. Sie dient zur Erzeugung von Raum Subsystemen und zur Festlegung ihrer Eigenschaften.

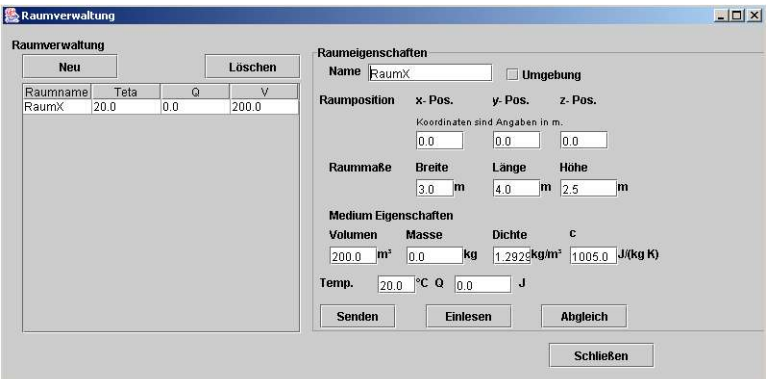

Abbildung 4 Raumverwaltung

## **4.3.2.1-Neu und Löschen**

Die Buttons **Neu** und **Löschen** dienen zum Erzeugen und Löschen von Räumen.

**Neu** erzeugt einen neuen Raum, der in die darunter befindliche Liste eingetragen wird. Er trägt den Raumnamen **RaumX**. Dieser Name sollte sofort in einen anderen eindeutigen Namen umbenannt werden, da die Anwendung diesen Namen zur Identifikation der Subsysteme des Hauses benötigt. Haben mehrere Subsysteme den gleichen Namen, kann es zu Verwechselungen kommen, die fehlerhafte Berechnungen nach sich ziehen. Der

Name wird geändert, indem in der Liste der Raum markiert wird. Es erscheinen sofort in dem neben stehenden Eigenschaftenfeld die Raumdaten. In dem Feld Raumname kann nun der Name umbenannt werden. Änderungen in den Eigenschaften werden erst von dem Raum übernommen, wenn der Button **Senden** gedrückt wurde. Wird **Senden** nicht gedrückt, übernimmt der Raum nicht die Eigenschaften.

Soll ein Raum gelöscht werden, dann muss vorher der Raum in der Liste markiert werden. Danach wird der Button **Löschen** gedrückt. Der Raum ist nun geslöscht.

## **4.3.2.2-Das Listenfeld**

Das Listenfeld zeigt alle Raum-Subsysteme an. Es werden die Eigenschaften **Raumname**, **Teta** (Raumtemperatur), **Q** (Wärmeinhalt des Raumes) und **V** (Volumen des Raumes angezeigt). Diese Eigenschaften könne in dem Listenfeld nicht geändert werden. Zur Änderung der Eigenschaften muss erst der Raum in dem Listenfeld markiert werden, und dann können die Eigenschaften in dem Eigenschaftenfeld geändert werden (**Senden** nicht vergessen). Während der Simulationslaufzeit, werden die Eigenschaften in dem Listenfeld nach jedem Rechendurchgang aktuallisiert. Die Werte der Eigenschaften in dem Eigenschaftenfeld hingegen nicht. Sie zeigen immer die Daten des zuletzt ausgewählten Raumes an.

## **4.3.2.3-Das Eigenschaftenfeld**

In dem Eigenschaftenfenster werden immer die Daten des ausgewählten oder des zuletzt ausgewählten Raumes angezeigt. In ihm können auch ausschließlich die Daten geändert werden. Bei der Änderung von Daten ist zu berücksichtigen, dass die geänderten Werte erst durch die Funktionen **Senden** oder **Abgleich** von dem Subsystem übernommen werden. Die beiden Funktionen **Senden** und **Abgleich** werden über die gleichlautenden, unten in dem Eigenschaftenfeld, befindlichen, Buttons ausgeführt.

#### **Senden**

Der Button **Senden** sendet die Formulardaten an das Subsystem. Erst nach der Ausführung der Funktion hat das Subsystem die Daten übernommen.

## **Abgleich**

Der Button **Abgleich** berechnet die Eigenschaften Volumen, Masse und Q. Die für die Berechnung erforderlichen Werte müssen vorher korrekt im Formular eingegeben worden sein. Ein **Senden** der Werte ist nicht erforderlich. Alle Eigenschaften-Werte werden nach der Berechnung an das Subsystem **gesendet**.

#### **Einlesen**

Der Button **Einlesen**, erzwingt eine Aktuallisierung des Formulars mit den Daten aus dem Subsystem. D. h. sollten Eingaben in dem Formular geändert worden sein, aber noch nicht gesendet, so werden diese im Formular mit Daten aus dem gewählten Subsystem überschrieben. Es kann als Rückgängig-Funktion betrachtet werden.

#### **Eigenschaften des Raumes**

Die folgende Tabelle gibt einen Überblick über die Eigenschaften, die den Raum beschreiben.

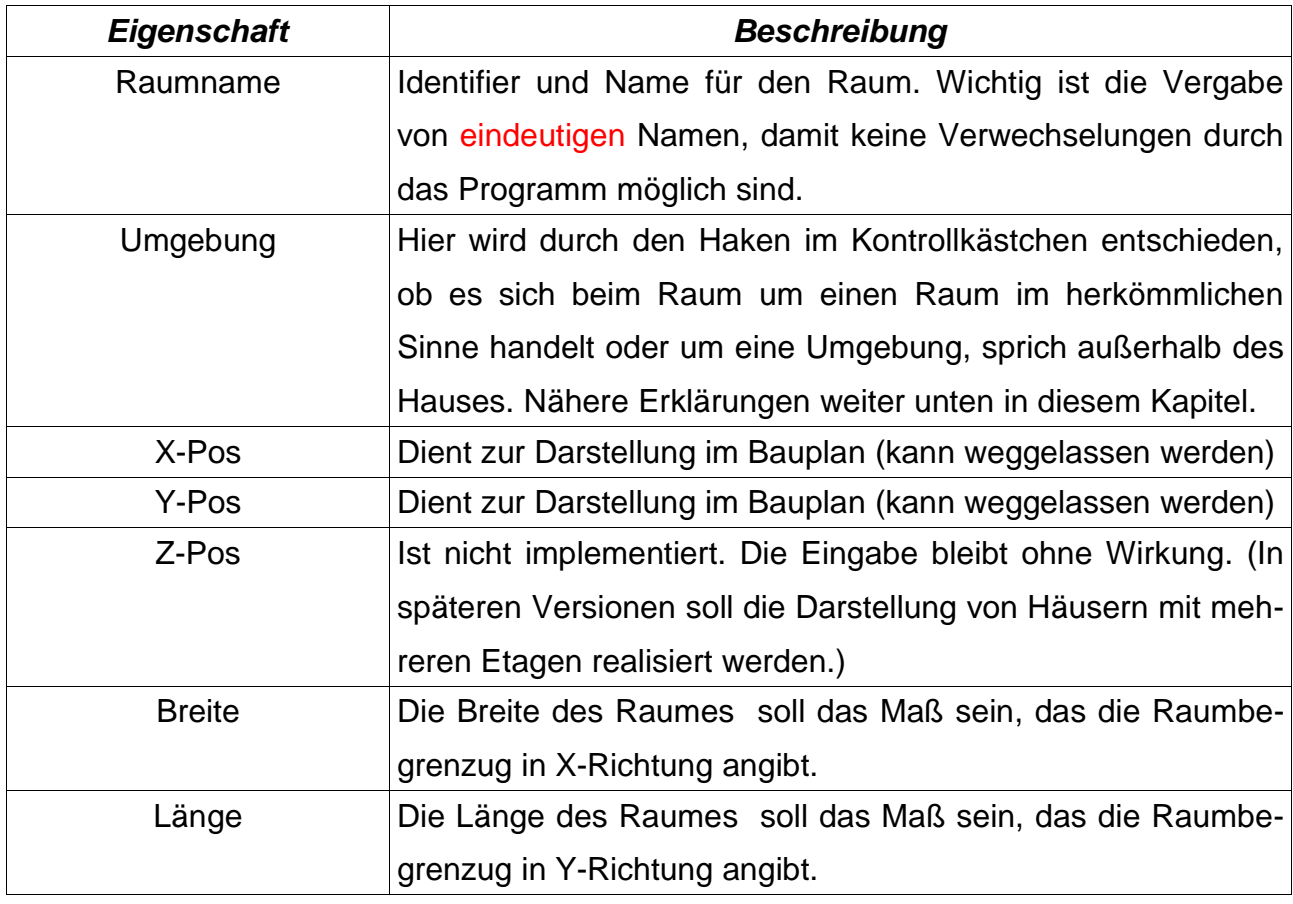

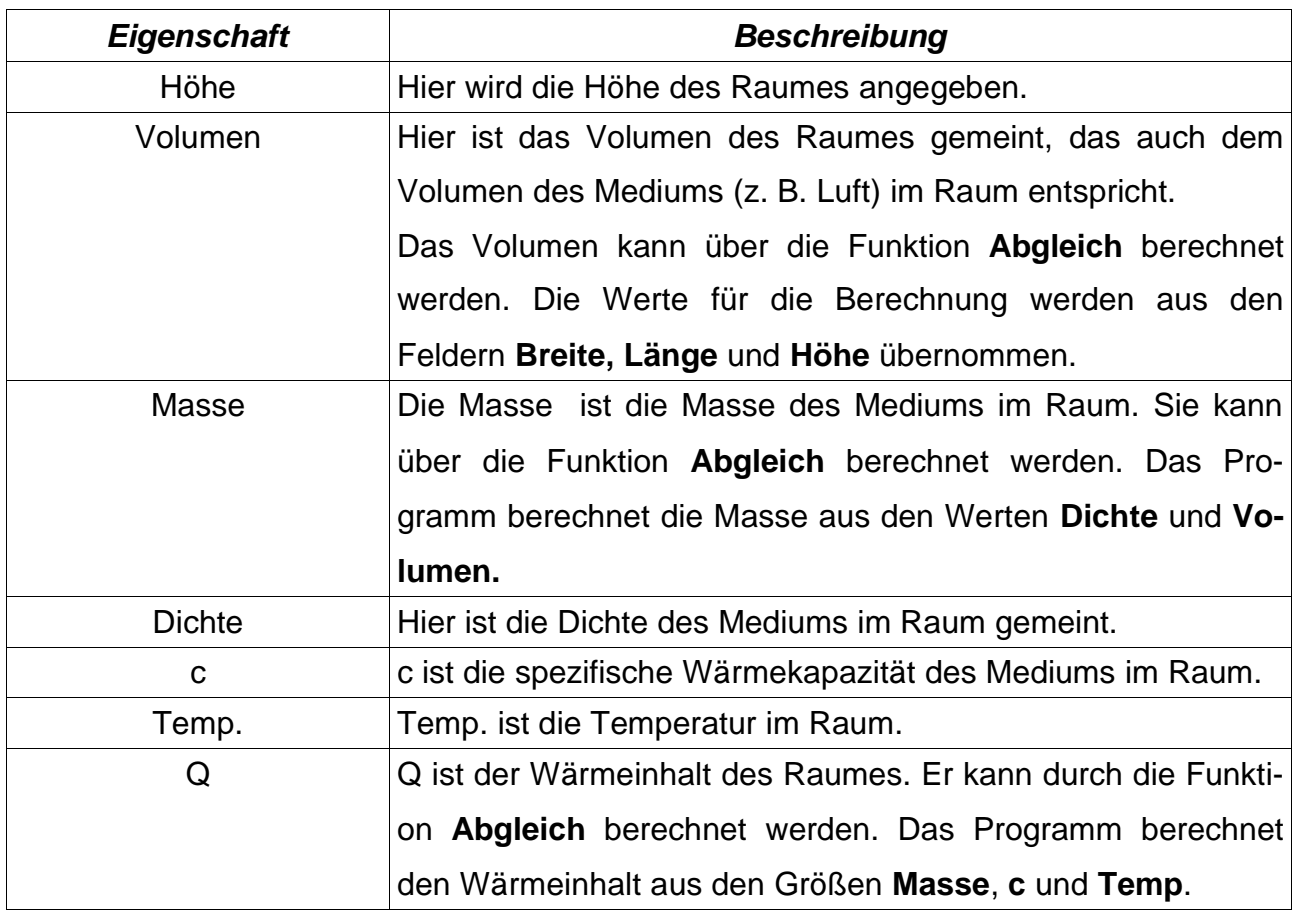

## **4.3.2.4-Definition für das Subsystem -Raum**

Unter einem Raum wird in dieser Simulationsumgebung ein Subsystem verstanden, das die Eigenschaften für ein Wärmepotential oder auch Wärmemengenspeicher beinhaltet. Hierbei wird zwischen den beiden Raumtypen **Raum,** im Sinne eines Raumes mit begrenztem Volumen, und **Umgebung**, im Sinne der Umgebung außerhalb des Systems Hause mit einem unendlichem Volumen, unterschieden. Die Wärmezufuhr in die **Umgebung** hat keine Auswirkungen auf die Temperatur der Umgebung. Somit bleibt die Temperatur der Umgebung ständig konstant. Für die Beschreibung der Umgebung reicht die Eigenschaft **Temperatur** aus. Die anderen Eigenschaften werden nicht berücksichtigt.

Das Subsystem Raum beinhaltet keine Wände. Diese werden dem Raum später zugeordnet. Sie sind kein Bestandteil des Raumes. Deshalb wird bei der Berechnung der Masse des Raumes nur das Medium im Raum berücksichtigt und nicht die Masse der Wände .

## **4.3.3-Die Wandverwaltung**

Die Wandverwaltung wird über den Button **2-Wand** aufgerufen. Sie dient zur Erzeugung von Wand-Subsystemen und zur Festlegung ihrer Eigenschaften.

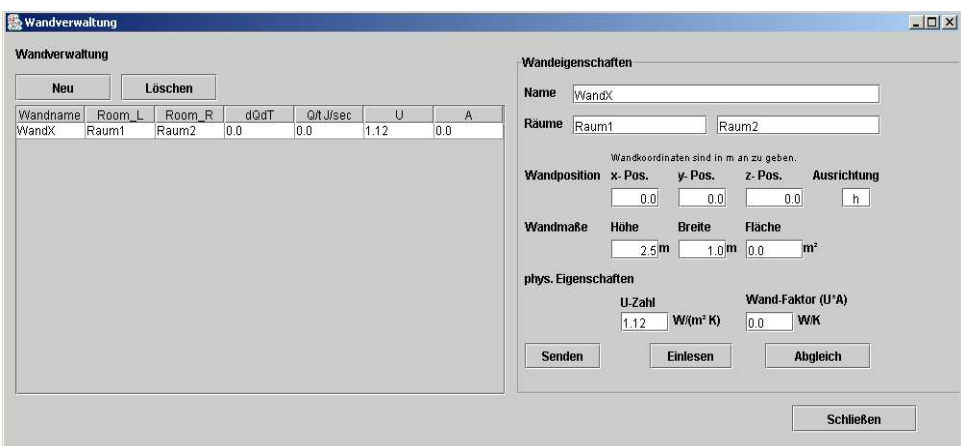

Abbildung 5 Wandverwaltung

## **4.3.3.1-Neu und Löschen**

Die Buttons **Neu** und **Löschen** dienen zum Erzeugen und Löschen von Wänden.

**Neu** erzeugt eine neue Wand, die in die darunter befindliche Liste eingetragen wird. Sie trägt den Wandnamen **WandX**. Dieser Name sollte sofort in einen anderen eindeutigen Namen umbenannt werden, da die Anwendung diesen Namen zur Identifikation der Subsysteme des Hauses benötigt. Haben mehrere Subsysteme den gleichen Namen, kann es zu Verwechselungen kommen, die fehlerhafte Berechnungen nach sich ziehen. Der Name wird geändert, in dem in der Liste die Wand markiert wird. Es erscheinen sofort in dem nebenstehenden Eigenschaftenfeld die Wanddaten. In dem Feld **Wandname** kann nun der Name umbenannt werden. Änderungen in den Eigenschaften werden erst von der Wand übernommen, wenn der Button **Senden** gedrückt wurde. Wird **Senden** nicht gedrückt, übernimmt die Wand nicht die Eigenschaften.

Soll eine Wand gelöscht werden, dann muss vorher die Wand in der Liste markiert werden. Danach wird der Button **Löschen** gedrückt. Die Wand ist nun gelöscht.

#### **4.3.3.2-Das Listenfeld**

Das Listenfeld zeigt alle Wand-Subsysteme an. Es werden die Eigenschaften **Wandname**, **Raum\_L, Raum\_R, dQdt, dQ/sec, U** und **A** angezeigt. Diese Eigenschaften

könne in dem Listenfeld nicht geändert werden. Zur Änderrung der Eigenschaften, muss erst die Wand in dem Listenfeld markiert werden, und dann können die Eigenschaften in dem Eigenschaftenfeld geändert werden (**Senden** nicht vergessen). Während der Simulationslaufzeit, werden die Eigenschaften in dem Listenfeld nach jedem Rechendurchgang aktuallisiert. Die Werte der Eigenschaften in dem Eigenschaftenfeld hingegen nicht. Sie zeigen immer die Daten der zuletzt ausgewählten Wand an.

## **4.3.3.3-Das Eigenschaftenfeld**

In dem Eigenschaftenfenster werden immer die Daten des ausgewählten oder der zuletzt ausgewählten Wand angezeigt. In ihm können auch ausschließlich die Daten geändert werden. Bei der Änderung von Daten ist zu berücksichtigen, dass die geänderten Werte erst durch die Funktionen **Senden** oder **Abgleich** von dem Subsystem übernommen werden. Die beiden Funktionen **Senden** und **Abgleich** werden über die gleichlautenden, unten in dem Eigenschaftenfeld, befindlichen ,Buttons ausgeführt.

#### **Senden**

Der Button **Senden** sendet die Formulardaten an das Subsystem. Erst nach der Ausführung der Funktion hat das Subsystem die Daten übernommen.

## **Abgleich**

Der Button **Abgleich** berechnet die Eigenschaften Fläche und Wandfaktor. Die für die Berechnung erforderlichen Werte müssen vorher korrekt im Formular eingegeben worden sein. Ein **Senden** der Werte ist nicht erforderlich. Alle Eigenschaften-Werte werden nach der Berechnung an das Subsystem gesendet.

#### **Einlesen**

Der Button **Einlesen**, erzwingt eine Aktuallisierung des Formulars mit den Daten aus dem Subsystem. D. h. sollten Eingaben in dem Formular geändert worden sein, aber noch nicht gesendet, so werden diese im Formular mit Daten aus dem gewählten Subsystem überschrieben. Es kann als Rückgängig-Funktion betrachtet werden.

## **Eigenschaften der Wand**

Die folgende Tabelle gibt einen Überblick über die Eigenschaften, die die Wand beschreiben.

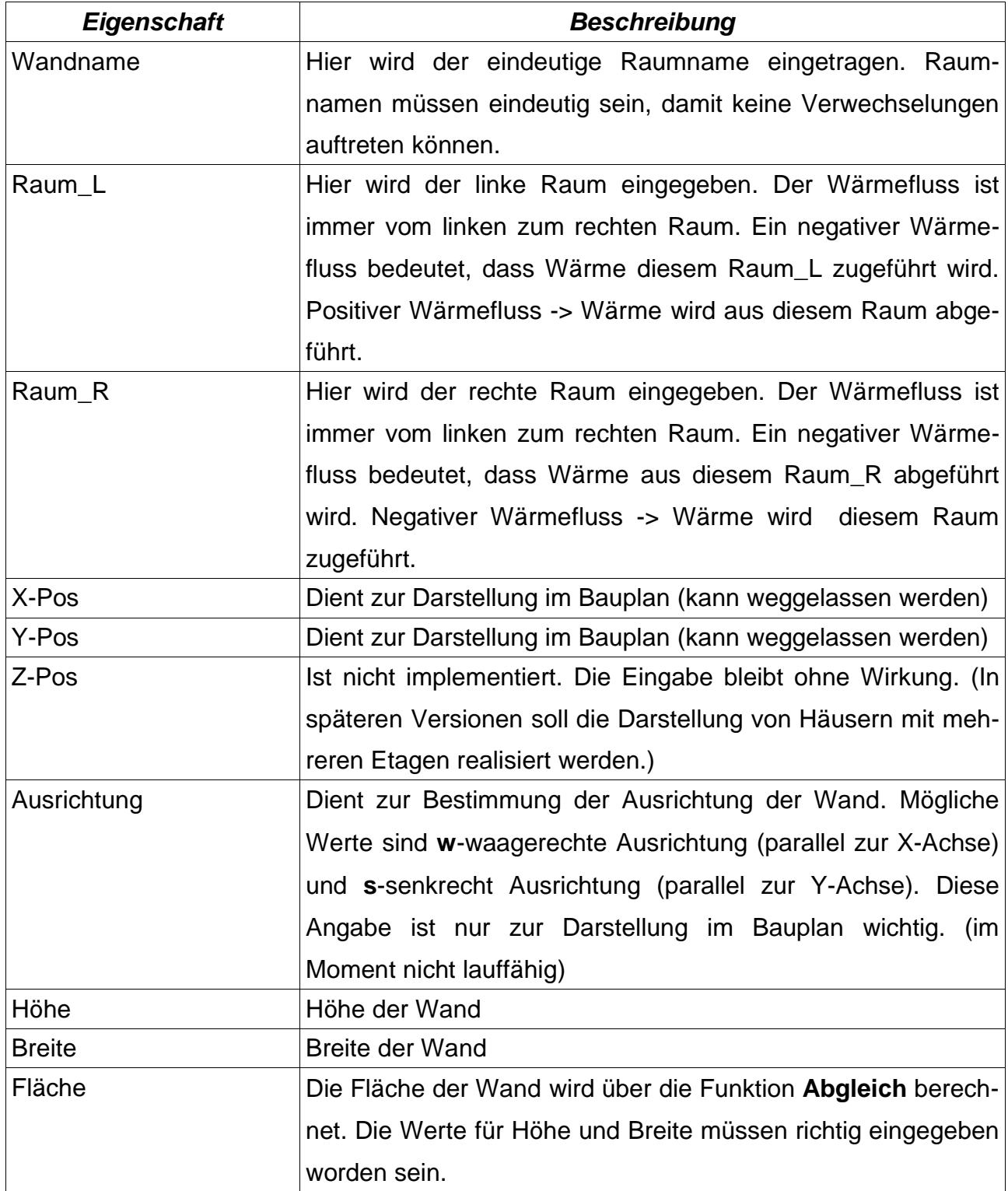

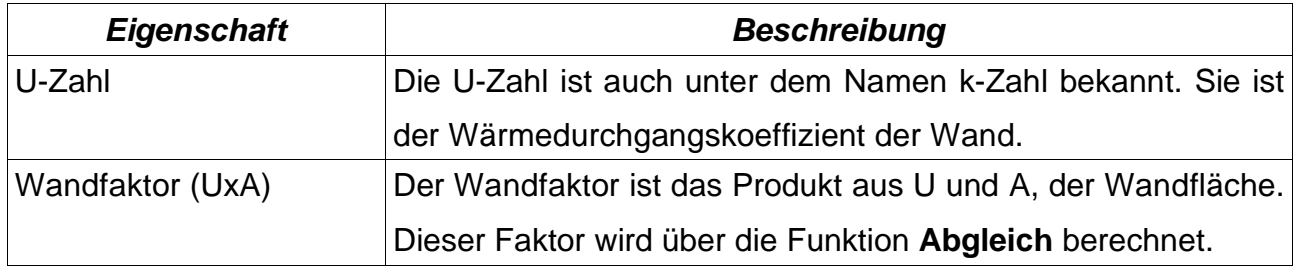

#### **4.3.3.4- Definition für das Subsystem -Wand**

Unter einer Wand wird in dieser Simulationsumgebung ein Subsystem verstanden, das die Eigenschaften für einen Wärmewiderstand beinhaltet. Sie beeinflusst durch ihre Eigenschaften den Wärmeaustauch zwischen zwei Wärmepotentialen (Räume). Dieses kann durch die oben beschriebenen Eigenschaften gewährleistet werden. Das Subsystem Wand wird und muss **immer** zwei Räumen zugeordnet werden. Die Wand als Wärmespeicher wird bei diesem Wandmodell vernachlässigt. Es wird von den Eigenschaften einer Wand in einem statischen und eingeschwungenen Wärmemodell ausgegangen. Durch die Anwendung dieses vereinfachten Wandmodells, entsteht eine Ungenauigkeit bei den Messwertergebnissen, die sich im Vergleich mit realen Messwerten in realen Räumen bemerkbar machen kann.

## **4.3.4-Die Heizkörperzentrale**

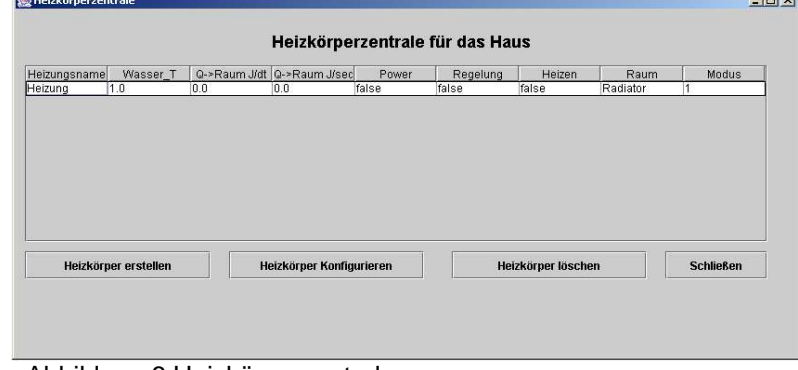

Abbildung 6 Heizkörperzentrale

Die Heizkörperzentrale verwaltet alle Heizkörper des Hauses. Ein Heizkörper muss erst markiert werden, bevor er konfiguriert oder gelöscht werden kann. Wird einer dieser Buttons ohne Markierung eines Heizkörpers betätigt, wirft Java eine Fehlermeldung aus, die aber für den weiteren Programmablauf in der Regel keine weiteren Auswirkungen hat.

## **4.3.4.1-Funktionen der Heizkörperzentrale**

#### **Heizkörper erstellen**

Mit dem Button **Heizkörper erstellen**, wird ein neuer Heizkörper erstellt. Er erscheint sofort in der Liste. Aufgrund der erforderlichen Eindeutigkeit der Haussubsysteme sollte der Heizkörper jetzt konfiguriert werden und der Heizkörpername umbenannt werden.

## **Heizkörper konfigurieren**

Der Button **Heizkörper konfigurieren** öffnet ein Heizkörperfenster, indem der Heizkörper konfiguriert werden kann (s. Konfiguration von Heizkörpern).

## **Heizkörper löschen**

Heizkörper werden mit dem Button **Heizkörper löschen** gelöscht.Zuerst muss der zu löschende Heizkörper ausgewählt und markiert werden, dann kann mit drücken des Buttons **Heizkörper löschen** der Heizkörper gelöscht werden. Der Heizkörper verschwindet sofort aus der Liste.

## **Das Listenfeld**

In dem Listenfeld werden die Eigenschaften **Heizkörpername**, **Wasser T**., **dQ/dt**, **dQ/sec**, **Power**, **Regelung**, **Heizen**, **Raum** und **Modus** angezeigt.

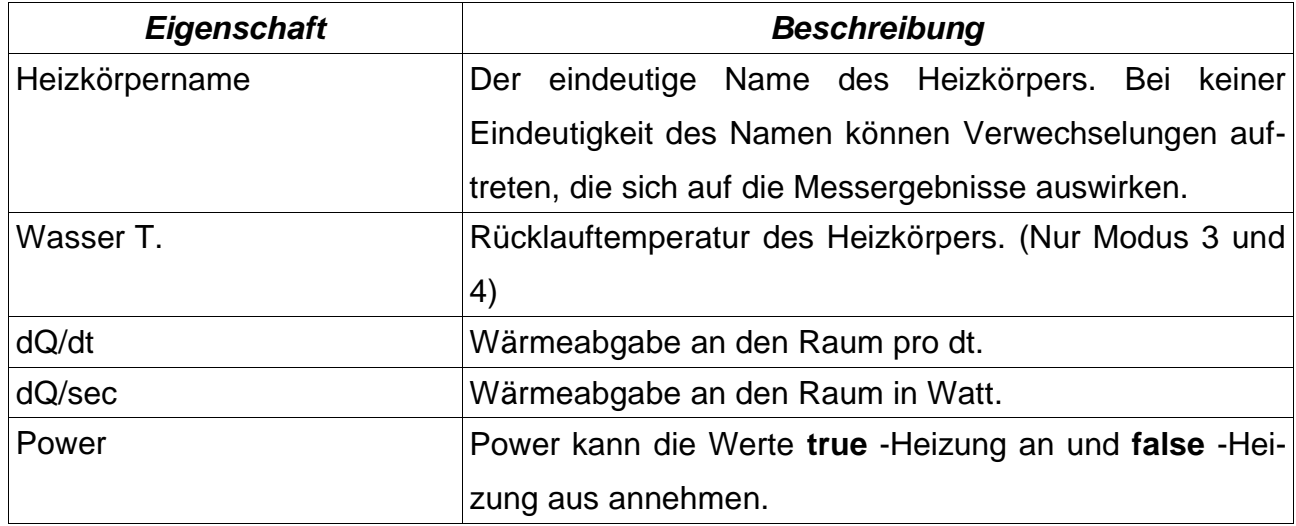

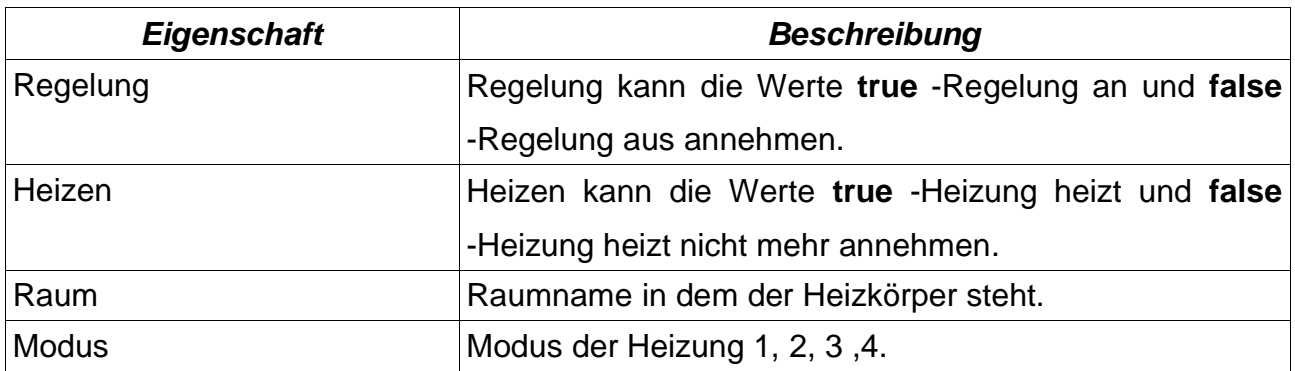

Diese Werte werden während der Simulation ständig aktuallisiert.

#### **4.3.4.2-Konfiguration des Heizkörpers**

Das Fenster Heizkörperkonfiguration dient zum Konfiguriern der einzelnen Heizkörper. Ist dieses Fenster geöffnet und wird ein anderer Heizkörper aus der Liste aus dem Fenster Heizkörperzentrale ausgewählt, erscheinen die Daten des neu ausgewähltem Heizkörpers sofort in diesem Fenster. Es wird nicht für jeden Heizkörper ein neues Fenster geöffnet.

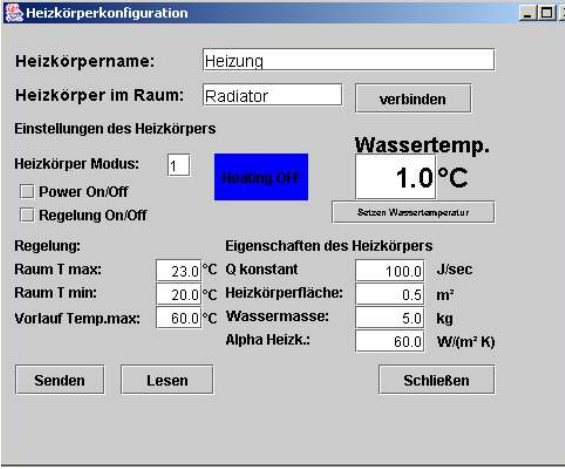

Abbildung 7 Heizkörper konfigurieren

## **Heizkörper mit Raum verbinden (WICHTIG)**

Das Subsystem Heizkörper muss unbedingt mit einem Raum verbunden werden. Dazu wird der Raumname in das Feld **Heizkörper im Raum**: eingetragen. Danach wird der Heizkörper über den Button **verbinden** mit dem Raum verbunden. Wird hier kein oder ein falscher Raum eingetragen, dann wirft Java beim Starten der Simulation einen Fehler aus, und das Programm muss in den meisten Fällen neu gestartet werden.

#### **Modi des Heizkörpers**

Man kann vier verschiedene Betriebsmodi des Heizkörpers einstellen.

Der Modus wird über die Ziffern 1 bis 4 in dem Feld **Heizkörpermodus** eingestellt.

**Modus 1:** Es handelt sich um eine Heizung, die bei Betrieb (**Power Off/On** Haken gesetzt) konstant die Wärmemenge **Q konstant** (wird durch den User in dem Feld **Q konstant** vorgegeben) an den Raum in Watt abgibt. Für diesen Modus haben nur die Felder Power **On/Off** und **Q konstant** Auswirkungen auf die Funtionsweise des Heizkörpers. Alle anderen Eintragungen werden ignoriert.

**Modus 2:** Dieser Modus hat alle Eigenschaften des **Modus 1**, mit der Erweiterung, dass diese Heizung jetzt über die Raumtemperatur geregelt werden kann.Die Regelung wird über das Kontrollkästchen **Regelung On/Off** aktiviert. Die Werte für die Regelung trägt man in die Felder **Raum Tmin** und **Raum Tmax** ein. Unterschreitet die Raumtemperatur Tmin dann schaltet die Heizung ein, überschreitet die Raumtemperatur Tmax, so schaltet die Heizung aus.

Die Regelung ist natürlich nur aktiv, wenn die gesamte Heizung **Power On** gesetzt ist. Alle anderen Felder werden von diesem Modus ignoriert.

**Modus 3:** Mit dem **Modus 3** wird ein Heizkörpermodell nachgebildet, das die Wärmespeicherfähigkeit des Wassers in einem Heizkörper berücksichtigt. Modus 3 hat keine Regelung. D. h. ist der Heizkörper eingeschaltet, so ist die Vorlauftemperatur des Heizkörpers konstant **Vorlauf Temp.max**. Dieser Wert wird durch den User angegeben. Wird der Heizkörper **Power OFF** geschaltet, wird davon ausgegangen, dass das Wasser im Heizkörper verweilt und langsam abkühlt. Der Raum wird also noch geheizt. Damit der Modus 3 richtig arbeiten kann, müssen noch weitere Heizkörpereigenschaften eingetragen werden.

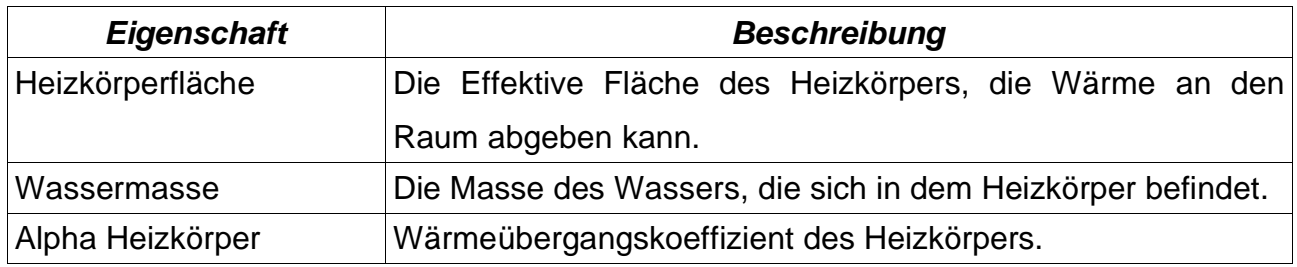

Das Feld **Q Konstant** hat in diesem Modus keine Auswirkungen mehr.

**Modus 4:** Der **Modus 4** hat die gleichen Eigenschaften wie **Modus 3**, nur mit der Erweiterung, dass der Heizkörper nun über die Raumtemperatur geregelt werden kann, wie im **Modus 2** beschrieben. Die Regelung funktioniert nur, wenn der Heizkörper **Power On** geschaltet ist.

#### **Wassertemperatur setzen**

Über das Feld **Wasser Temp.** kann die Wassertemperatur in dem Heizkörper vom User geändert werden. Die Änderung der Wassertemperatur findet erst nach dem Drücken des **Setzen Wassertemperatur** Buttons statt.

#### **Senden/Lesen**

Der Button **Senden** sendet die Formulardaten an das Subsystem Heizkörper. Alle Eintragungen (Ausnahme: **Raum** und **Wassertemperatur**) werden erst nachdem **Senden** wirksam.

Der Button **Lesen** liest die Daten aus dem Subsystem Heizkörper aus und trägt sie in das Formular ein.

## **4.3.5-Messgeräte**

Messgeräte können nach der Konstruktion der Simulationsumgebung erzeugt werden und ihre Eingänge frei belegt werden. Die Anzahl der Messgeräte ist nicht durch das Programm begrenzt. Die Grenze wird durch den Speicher und das Betriebssystem gesetzt. Jedes Messgerät besitzt einen X-Input und sieben Y-Inputs. Die Inputs können frei mit den Messpunkten der Haus-Subsysteme belegt werden. Dabei kann der Timer der Simulation auch auf jeden beliebigen Input gesetzt werden. Sinnvoll ist es natürlich ihn auf den X-Input zu setzen.

## **4.3.5.1-Messgeräteverwaltung**

Die Messgeräteverwaltung wird über den Button **4-Messgeräte** aus dem Hauptmenüfenster aufgerufen.

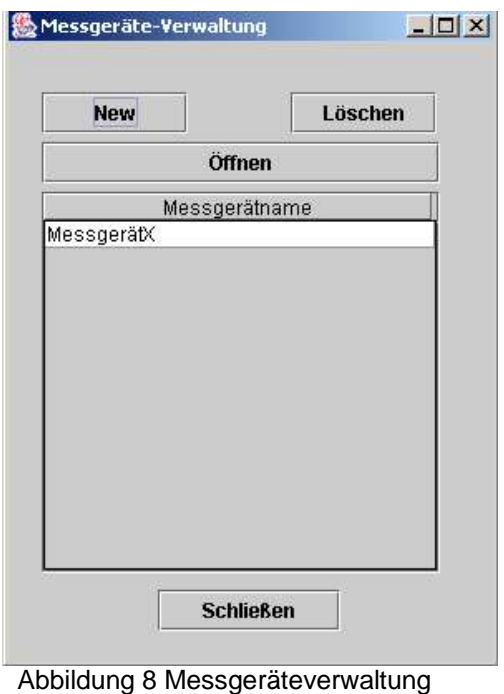

#### **Neu und Löschen**

Über den Button **Neu** wird ein neues Messgerät erzeugt. Der Name des Messgerätes sollte sofort nach dem Erzeugen in einen eindeutigen Namen geändert werden. Dazu wird das Messgerät über den Button **Öffnen** geöffnet, und der Name kann in dem Messgeräte-Fenster geändert werden (s. Messinstrument).

Mit dem Button **Löschen** wird ein ausgewähltes und markiertes Messgerät gelöscht.

#### **Öffnen**

Der Button **Öffnen** öffnet das in dem Listenfeld markierten Messgerät. Es erscheint das Messgeräte-Fenster.

#### **4.3.5.2-Messinstrument**

Das Fenster des Messinstrumentes besteht aus den zwei Bereichen **Bedienfeld** und **Screen**. Das Bedienfeld ist über und links neben der Screen. In dem Bedienfeld sind Buttons und Eingabefelder, über die das Messgerät gesteuert und konfiguriert werden kann. In der Screen können bis zu sieben verschiedene Y-Inputs gleichzeitig angezeigt werden.

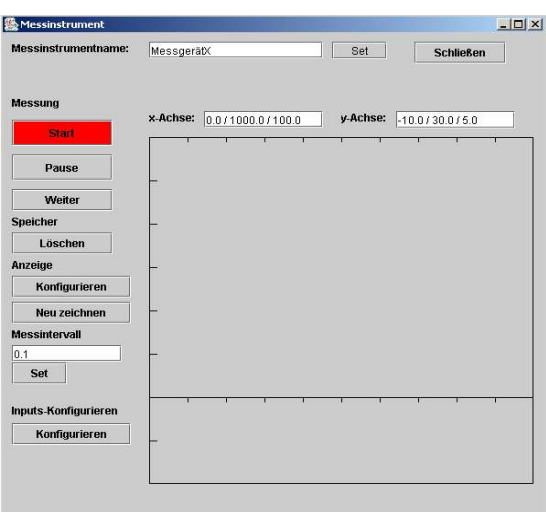

Abbildung 9 Messinstrument

#### **Messinstrumentname**

Hier wird der Name des Messinstrumentes geändert. Nach der Änderung muss der Button **Set** gedrückt werden. Damit der neue Name auch dem Messgerät zugeordnet wird.

#### **Infomationsfelder X-Achse und Y-Achse**

In den Informationsfeldern werden die Konfigurationen der X- und Y-Achse zusammengefasst angegeben. Das Format der Felder ist: **Xmin/Xmax/Abstand der Einheitenstriche** und **Ymin/Ymax/Abstand der Einheitenstriche.** Dabei sind Xmin und Xmax der Bereich der X-Achse. Analoges gilt für die Y-Werte.

#### **Start, Pause, Weiter**

Über die Buttons **Start**, **Pause** und **Weiter** wird die Messwertdarstellung gestartet, in eine Pause gesetzt und durch **Weiter** wieder zum weiter arbeiten bewegt.

#### **Speicher löschen**

Der Button **Speicher löschen** löscht den gesamten Speicher des Messgerätes. Er besteht aus den sieben Speichern der Y-Inputs. Sie werden alle aufeinmal gelöscht. Mehr Informationen zur Konfiguration des Datenspeichers der Y-Inputs sind in dem Kapitel **Konfiguration Inputs.**

#### **Anzeige konfigurieren**

Die Fenster zur Konfiguration der Anzeige (Screen) wird über den Button **Konfigurieren** geöffnet.

Nachdem Konfigurieren kann es nötig sein, dass erst die Screen neu gezeichnet werden muss, damit die Änderungen der Screen sichtbar werden. Ein Neuzeichnender Screen wird durch den Button **Neu Zeichnen** erzwungen.

#### **Messintervall setzen**

In dem Feld **Messintervall** wird das Hauptmessintervall für das gesamte Messinstrument angegeben. Messintervalle der einzelnen Inputs haben eine geringere Priorität. Die Einheit des Intervalls hängt von den Timereinstellungen ab (s. Timer). Der Wert wird erst durch das Drücken des Buttons **Set** wirksam.

#### **Inputs Konfigurieren**

Mit dem Button **Konfigurieren** unter der Bezeichnung Inputs wird das Fenster zum Konfigurieren der Inputs geöffnet.

## **4.3.5.3-Anzeige (Screen) konfigurieren**

Das Konfigurations-Fenster wird über den Button **Anzeige Konfigurieren** in dem Messinstrumente-Fenster geöffnet.

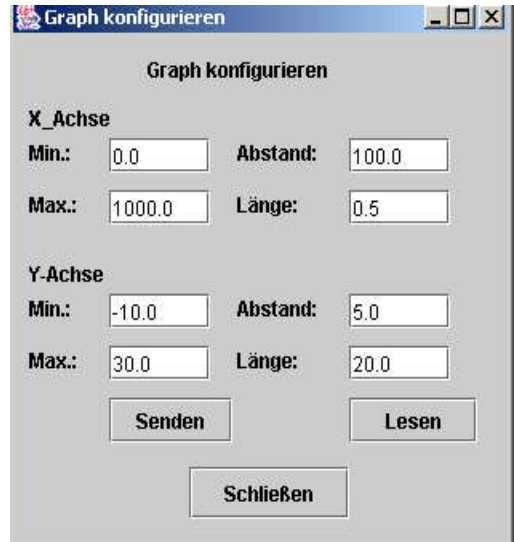

Abbildung 10 Konfiguration Anzeige

In diesem Fenster werden die Eigenschaften der Anzeige, sprich des Koordinatensystems bestimmt.

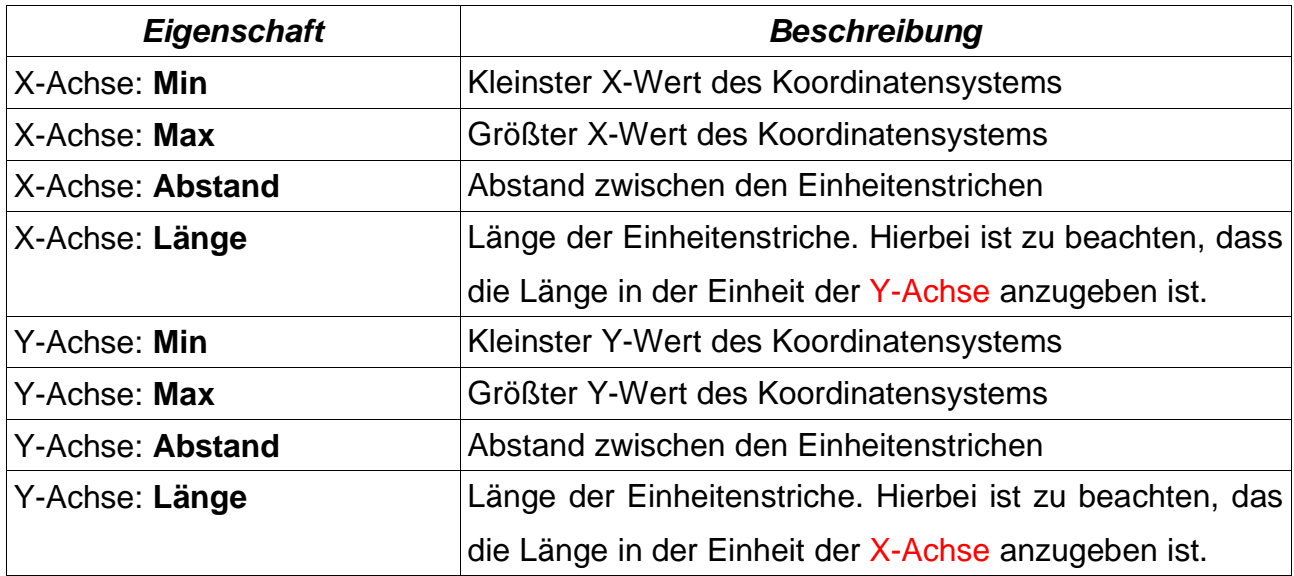

Die Werte des Formulars werden erst mit dem Button **Senden** von dem Messgerät übernommen.

Der Button **Lesen**, ließt die Daten des Messgerätes in das Formular ein.

Nach Änderungen kann es erforderlich sein, dass das Koordinatensystem neu gezeichnet werden muss. Dieses kann über den Button **Neu Zeichnen** in dem Messinstrumente-Fenster erzwungen werden.

## **4.3.5.4-Inputs konfigurieren**

Das Fenster zum Konfigurieren wird über den Button **Inputs Konfigurieren** geöffnet. Hier kann der eine X-Input-Kanal und die sieben Y-Input-Kanäle konfiguriert werden. Jeder Input wird alleine für sich gesetzt.

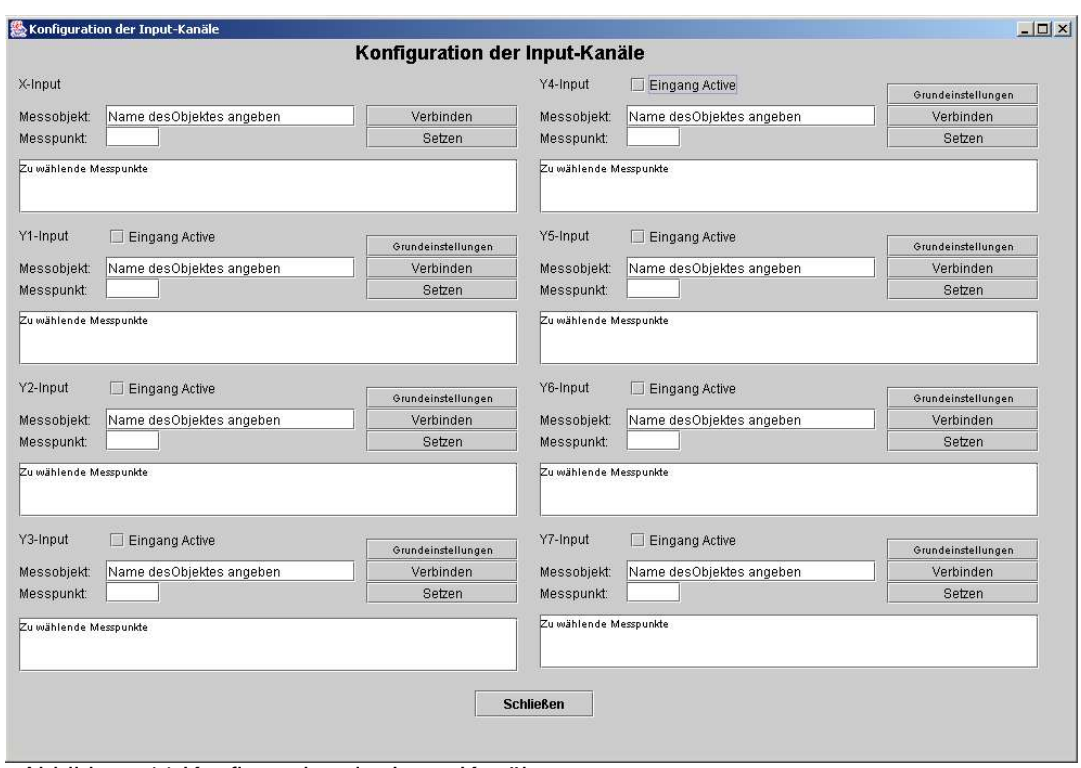

User Manual für die Konstruktions- und Simulationsumgebung HausSim

Abbildung 11 Konfiguration der Input-Kanäle

Zur Konfiguration der Input-Kanäle sind die Angaben zum **Messobjekt**, dem **Messpunkt** und dass der **Eingang aktiv** ist wichtig. Der X-Input ist immer aktiv. Er nimmt die Messwerte im Messintervall auf, das durch das Messgerät vorgegeben wird. Das Messintervall kann der User in dem Messgeräte-Fenster im Feld **Messintervall** bestimmen.

#### **Messobjekt**

In das Feld **Messobjekt** wird der Name des zu beobachtendem Subsystems eingetragen. Die Namen der Subsysteme stehen in den Listenfelder zu den Subsystemen. Zu beobachtende Subsysteme sind bisher Raum, Wand und Heizkörper. Mit dem Drücken des Buttons **Verbinden** wird der Anschluss vorbereitet. Es erscheint in dem Textfeld unter dem Feld Messpunkt eine Liste, die alle möglichen Messpunkte des Messobjektes aufführt.

#### **Messpunkt setzen**

Der Messpunkt wird der darunter stehenden Liste entnommen. Die Ziffer wird in das Feld **Messpunkt** eingetragen. Mit dem Button **Setzen** wird die Verbindung zum Messobjekt wirksam.

Wichtig: Der Input-Kanal wird erst aktiviert, wenn das Häkchen in dem Feld **Eingang Activ** gesetzt wurde und danach der Button **Setzen** gedrückt wurde.

#### **Grundeinstellungen**

Der Button **Grundeinstellungen** öffnet das Fenster Grundeinstellungen, damit der Input-Kanal mit Grundeinstellungen konfiguriert werden kann (s. Input-Kanäle Grundeinstellungen).

## **4.3.5.5-Grundeinstellungen Input-Kanäle**

Das Fenster zur Konfiguration der Grundeinstellungen der Input-Kanäle wird über den Button **Grundeinstellungen** indem Fenster **Konfiguration Input-Kanäle** geöffnet.

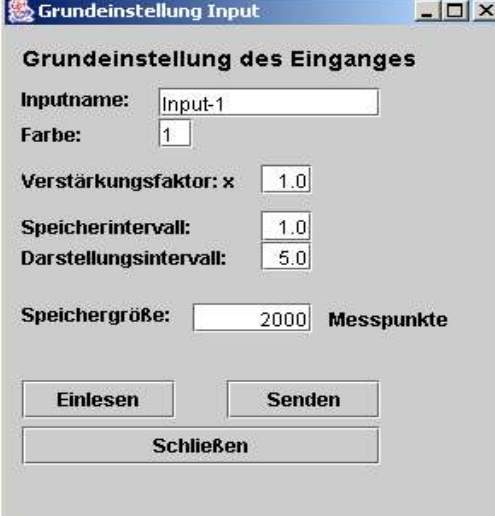

Abbildung 12 Grundeinstellung Input

Mit diesen Eigenschaften werden Grundeinstellungen des Input-Kanals vorgenommen.

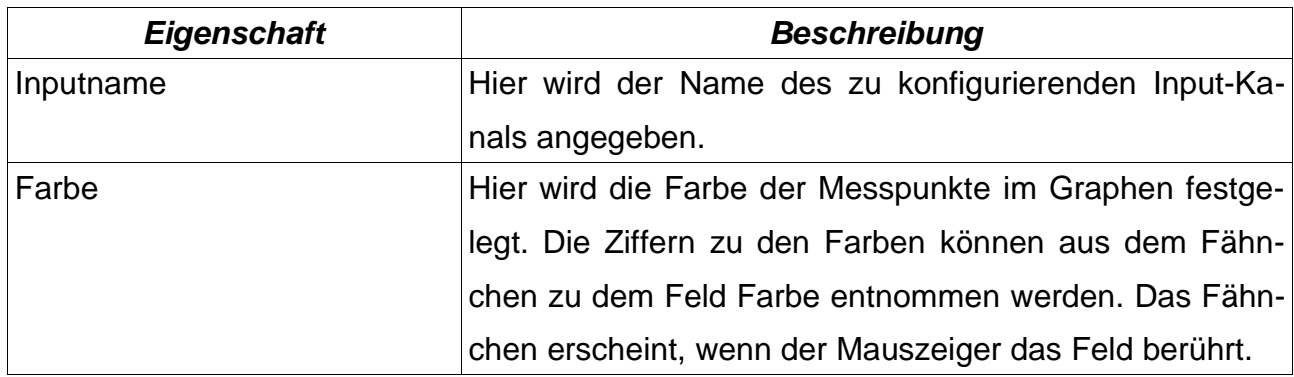

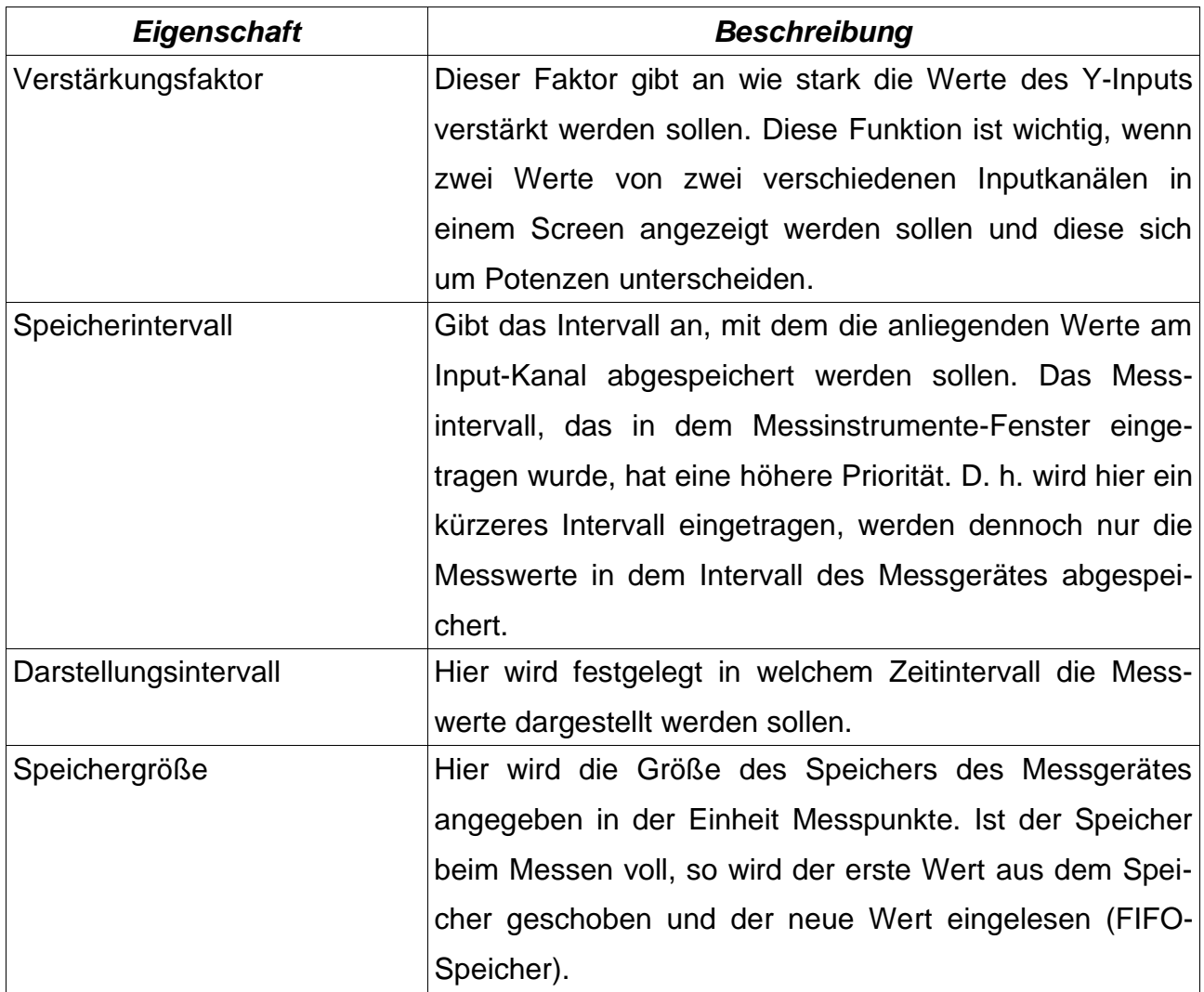

Mit dem Button **Senden** werden erst die Werte für den Input-Kanal gültig. Der Button **Einlesen** liest die Daten des Inputkanals aus und trägt sie in das Formular ein.

## **4.3.5.6-Der Timer**

Der **Timer** wird über den Button Timer **Einstellungen** in dem Hauptmenü geöffnet.

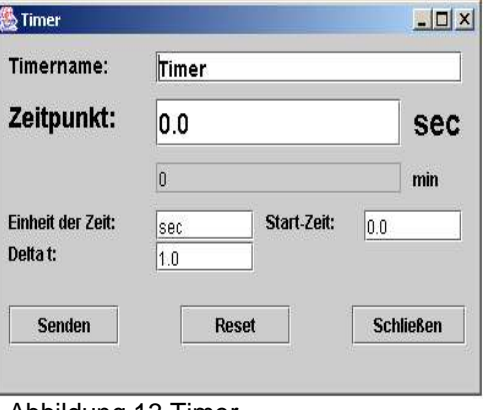

Abbildung 13 Timer

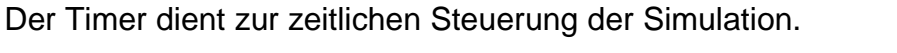

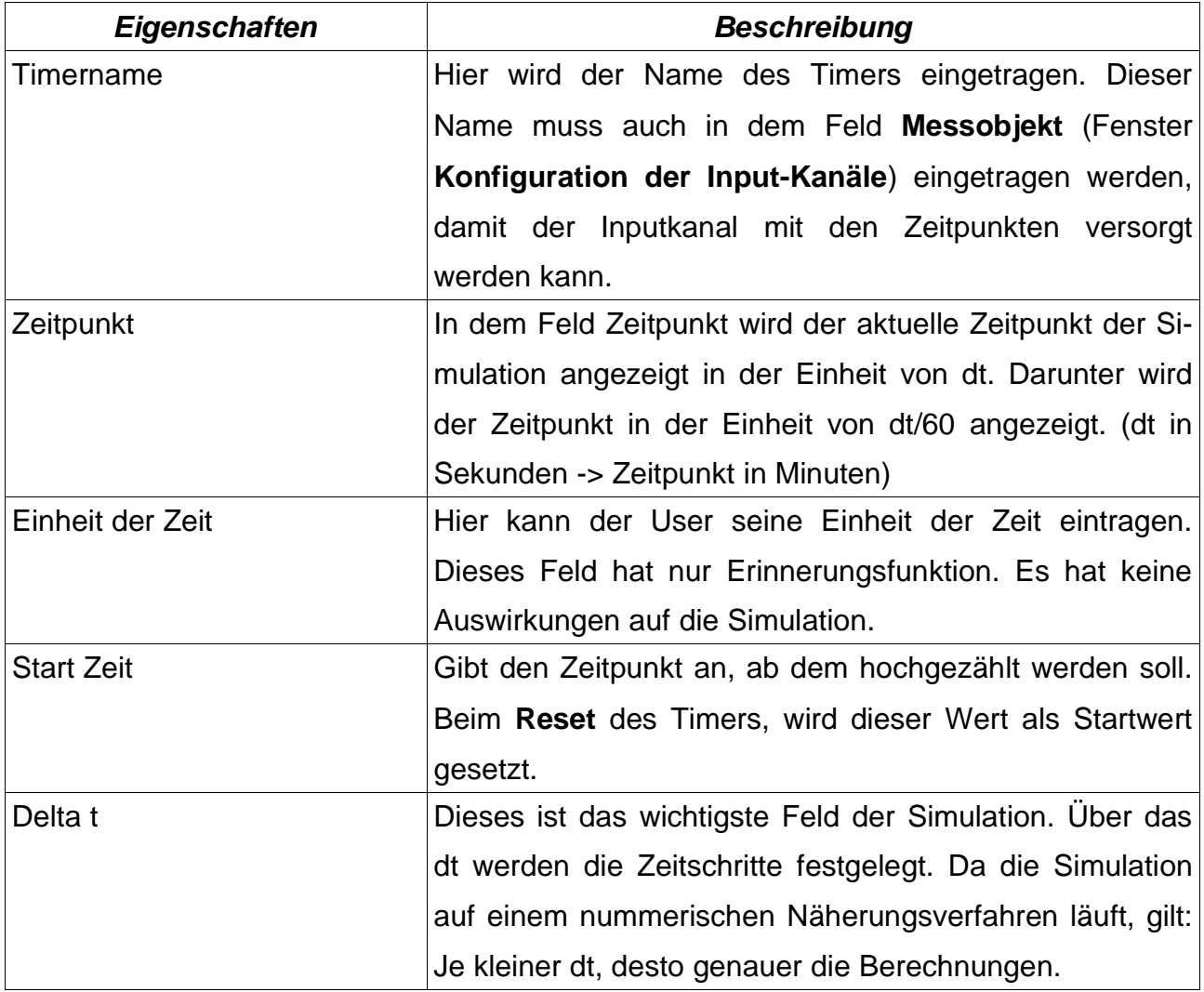

Über den Button **Setzen** werden die Werte im Timer gesetzt.

Der Button **Reset** setzt den Timer auf den **Start-Wert**.

## **4.3.6-Die Simulation**

Nachdem die Simulationsumgebung erstellt worden ist, kann sie über den Button Simulation **Start** gestartet werden. Der Button **Pause** unterbricht die Simulation. Sie wird durch **Start** wieder aus der Pause geholt. Mit dem Button **Stop** wird die Simulation beendet. Beim erneutem **Starten**, wird die Simulation neu initialisiert.

## **Einstellungen**

Unter Einstelllungen kann die Ausgabe der Messgeräte und der Listenfelder der Subsysteme optimiert werden. Es kann vorkommen, das bei größerer Anzahl von Subsystemen

und Messgeräten die Ausgaben hinterher hinken oder ganz ihren Dienst einstellen. Dann benötigen diese mehr Zeit, um die neuen Datenmengen zu verarbeiten. Diese Zeiten können in dem Fenster **Einstellungen Simulation** optimiert werden.

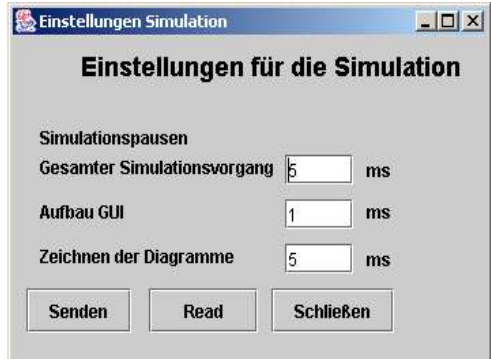

Abbildung 14 Einstellung Simulation

| <b>Eigenschaft</b>                 | <b>Beschreibung</b>                                   |
|------------------------------------|-------------------------------------------------------|
| <b>Gesamter Simulationsvorgang</b> | Hier wird die Zeit eingetragen, die nach einem Be-    |
|                                    | rechnungsvorgang gewartet werden soll, bis die        |
|                                    | nächste Berechnung gestartet wird. Einheit sind ms.   |
| <b>Aufbau GUI</b>                  | Hier wird die Zeit eingetragen, die gewartet werden   |
|                                    | soll, bis die Listenfelder und andere Eingabe Fenster |
|                                    | neu aufgebaut worden sind. (Einheit in ms; GUI:       |
|                                    | General User Interface)                               |
| Zeichnen der Diagramme             | Zeit die gewartet werden soll, bis die Diagramme ge-  |
|                                    | zeichnet wurden. Da der Speicher der Messgeräte       |
|                                    | bei jedem Zeichnen neu ausgelesen werden muss,        |
|                                    | kann es vorkommen, dass die Messwerte nicht alle      |
|                                    | ausgelesen werden können, wenn viele Inputkanäle      |
|                                    | aktiv sind. Dann sollte dieser Wert hochgesetzt       |
|                                    | werden. Einheit in ms                                 |

## **5-Funktionen die das Programm HausSim nicht beinhaltet**

Folgende Funktionen werden von dem Programm nicht unterstüzt. Dieses begründet sich mit dem Anspruch, dass dieses Programm auch durch nicht so erfahrene Programmierer

erweiterbar bleiben soll. Die folgenden Funktionalitäten würden die Programmierung nicht vertretbar komplexer werden lassen, so dass die grundlegenden Strukturen nicht mehr so leicht nachvollziebar sein würden.

**Speichern der Simulationsumgebung:** Die Subsysteme können nicht gespeichert werden. Wird die Anwendung geschlossen oder beenet sind alle Eintragungen weg.

**Drucken der Fensterinhalte:** Die Fenster können vom Programm selbst nicht ausgedruckt werden. Hier muss auf Screenshot-Software zurückgegriffen werden.

**Ausgabe der Messwerte in Tabellen:** Es besteht keine Möglichkeit eine Tabelle mit den Messwerten der Messinstrumente zu exportieren.